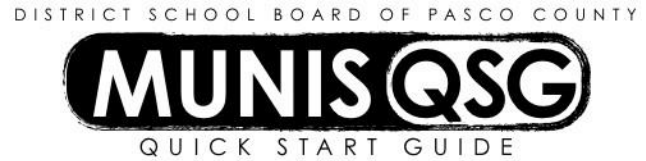

# **Activity: Applicant Processing (End Users) Applicant Tracking**

# **Review applicantsfrom Applicant Central**

- 1. Navigate to Applicant Central
	- **Human Resources/Payroll >Human Resources>Applicant Processing> Applicant Central**
- 2. Click on **Advanced** in the search field
	- a. Select the job opening to research from the **Job Applied For** drop-down menu
		- i. Input a full or partial Requisition Number into the **filter** field to narrow down the search
		- ii. Click on the Requisition Number you are looking for to add it to the search selections
	- b. Click **Search**
- 3. Click an applicant tile to view the applicant in greater detail
	- a. Upon initial entry to this screen, the **Settings** menu appears
	- b. Select tiles for view, then click **OK**
- 4. Click the applicant's name or number to view more in-depth information on a given applicant
- 5. Click on the **Custom Data** panel and select the **VET PREF CLAIM** field to check for Veteran's Preference claim
	- a. If the applicant answered **Yes**, review the applicant for Veteran's Preference in accordance with the District Veteran's Preference Guidelines(Hiring Manager's Toolkit); otherwise, disregard the sections of this guide pertaining to Veteran's Preference
- 6. Click **Add** to review other panels in accordance with the screening procedures established by the cost center. Click **Back** to go back to the tile view
- 7. Click **Notes** in the ribbon to view written responsesto questions on the application
	- a. This will also include notes from Fingerprinting, Certifications, POET results, etc.
- 8. Click **Applicant** in the ribbon to go to the Applicant Master
	- a. This screen can also be accessed directly from **Applicant Master** in the Munis menu
- 9. Click **Attach** to view application attachments
	- a. The Defined Mappings screen appears click **Applicant Attachment**
	- b. Click **View Documents**
	- c. Expand the document information view by clicking and holding on the grey border, then drag it
	- d. Select the document you wish to view
	- e. To download a document or view one that cannot be previewed in the **Attach** screen, click **Export** and select a file location to download it to your computer and click **Save** – the document will be saved to the standard download location on the computer and can be viewed from there
		- i. Windows users can instead use **Launch in External Viewer** to view the document directly this function does not work with Macs
	- f. Click on **Reference Questionnaire** to see any referencesthat have been returned since 12/12/16. To Print references, go to step 10.
	- g. Click **Close Viewer** to return to the Defined Mappings screen
	- h. Click the X to close the Defined Mappings screen
	- i. Click **Accept** once done
- 10. Click the **References** folder at the bottom of the screen to view all referencesin a browse list
	- a. Select a reference to view and click **Accept** to view it in greater detail
	- b. The **Questionnaires** folder will be highlighted if a form has been emailed to the reference click on this folder to view more details
		- i. The **Complete** field lists the date that the reference wasreturned if it is empty the reference has not been returned
		- ii. Click **Preview** to view a returned reference as a text file or **PDF** to view a PDF
		- iii. Close the PDF tab and click **Return** to return to the questionnaires list
		- iv. Repeat steps **i** through **iii** for each reference
	- c. Click **Return** to go back to the Applicant Master
- 11. Click **Pending** in the ribbon to navigate to the **Pending Applicant** screen (if there are multiple requisitions visible in a browse list, select the record with the requisition number being reviewed and click **Accept**)
	- a. Click **Update** and input 'Eligible for Vet Pref' in the **Comments** field after the **Pre-screened** comment if the applicant is eligible to claim Veteran's Preference
	- b. Click **Accept**
	- c. Click **Return** to return to the **Applicant Master**
- 12. Repeat steps **3** through **11** for each additional applicant to be reviewed

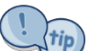

The **Applicant Master** only displays the selected applicant when **Applicant** is clicked through **Applicant Central**. To view multiple applicant entriesin the **Applicant Master**, go to **Job Openings**. Click **Search** and enter the requisition number, then click **Accept.** Click on **Applicants** and then **Accept.**

### **Review applicantsin list format**

- 1. Navigate to the Custom Applicant Export report
	- **Human Resources/Payroll >Human Resources>Applicant Processing> Custom Applicant Export**
- 2. Input the job requisition number in **Requisition Number**
- 3. Input the requisition suffix in **Requisition Suffix**
- 4. Click **View Report**

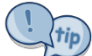

The panel selections settings in the Applicant Central can be accessed again at any time by clicking **Setup Tiles**, located adjacent to the **Back** button in the ribbon.

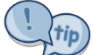

When reviewing a detail panel, click on **Grid view** (icon appears as several green lines) to see the data in list form.

#### **Before Making an Offer of Employment**

- 1. Ensure all applicants for the specified requisition have been considered
- 2. If the position is a teaching position, email the **Review Request Form** to Certificationsto verify the applicant's eligibility– the results will be emailed back and added to the **Text** folder on the **Applicant Master** by Certifications.
- 3. Even though an applicant may be missing references, transcripts, certificate/license documentation or work history, they can still be considered and interviewed for a position. However, they **cannot be offered** a position until the required documentation is received and (if applicable) approval through certification is obtained.

#### **Notify Human Resourcesthat a selection was made**

1. Navigate to **Applicant Master**

#### **Human Resources/Payroll > Human Resources > Applicant Processing > Applicant Master**

- 2. Click **Search**
	- a. Input search criteria to assist with locating the applicant, such as applicant number or last name
	- b. Click **Accept**
	- c. If multiple results were returned, select the applicant to hire using **Browse** or the navigation arrows
- 3. Click on the **Text** folder (located adjacent to the **Notes** field)
	- a. Click **Insert** in the upper-left corner and select **Top of File** from the Date/Time/User item
		- i. The current date, time, and user ID are automatically added
		- ii. Input the location, position, date and time the offer was made to the candidate
		- iii. Click the **X** on the upper right of the display, then click **Yes** to save and close (or click **File** > **Exit**)
- 4. Attach MIS 303 and MIS 310 as one attachment
	- a. Click **Search** and input the applicant number (if not already on the chosen applicant)
		- b. Click **Attach**
		- c. Select **Applicant Attachment** from the Document Mapping menu that appears
		- d. Click **View Documents**
- e. Click **New**
- f. Input 'MIS 303 and MIS 310' in the **Description** field on the right-hand side of the viewer
- g. To import documents from saved files
	- i. Click **Import** and select the document to attach; you can **Choose File** or drag and drop the file
	- ii. Click **Import**, then click **Save** to finish attaching the documents
	- iii. Click **Close Viewer** to return to the **Applicant Master**
- h. To direct scan documents
	- i. Click **Scan** to scan documents, then click **Save** to finish attaching documents
	- ii. Click **Close Viewer** to return to the **Applicant Master**
- 5. Click **Pending** to navigate to the **Pending Applicant** screen (if there are multiple **Pending Applicant** records, select the record with the requisition number being hired for and click **Accept**)
- 6. Click **Update**
	- a. Change the **Status** to **O – Offer**
	- b. Input the projected start date in **Start Date** (located on the **Recommendations** tab), following the guidelinesin the Hiring Manager's Toolkit
	- c. Click **Accept**
- 7. Click **More** and select **Release**
- 8. Click **Yes** in the **Release Applicant** box
- 9. Once HR has received the offer notification, an email will be sent to the applicant to schedule fingerprinting (and if necessary, POET testing) as well as a link to hiring documents. Once these are cleared they will initiate the Personnel Action to hire the candidate
- 10. HR will change the status of the applicants from Candidate to Rejected who were not hired and notify them via email that they were not selected for the position

### **Attach I9 and supporting documents on employee'sfirst day**

- 1. After completing and exporting the I-9 form on the HireForms website, navigate to **Applicant Master Human Resources/Payroll > Human Resources > Applicant Processing > Applicant Master**
- 2. Click **Search**
	- a. Input search criteria to assist with locating the applicant, such as applicant number or last name
	- b. Click **Accept**
	- c. If multiple results were returned, select the applicant to hire using **Browse** or the navigation arrows
	- d. Click **Attach**
	- e. Select **Applicant Attachment** from the Document Mapping menu that appears
	- f. Click **View Documents**
	- g. Click **New**
	- h. Input 'I9' in the **Description** field on the right-hand side of the viewer
	- i. To import documents from saved files
		- i. Click **Import** and select the document to attach; you can **Choose File** or drag and drop the file
		- ii. Click **Import**, then click **Save** to finish attaching the documents
		- iii. Click **Close Viewer** to return to the **Applicant Master**
	- j. To direct scan documents
		- i. Click **Scan** to scan documents, then click **Save** to finish attaching documents
		- ii. Click **Close Viewer** to return to the **Applicant Master**